*Note: If you don't see your device, you may need to install some additional software. Please check your eBook reader's documentation for more information.*

3. Click on an eBook, then drag it over to your device.

*Note: Transferring an eBook to your eBook reader will authorize your device with the same OverDrive account or Adobe ID that your computer is authorized with.*

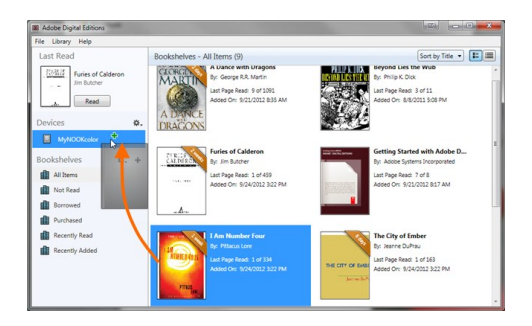

*Still looking for help?*

*Stop in for Tech Help Tuesdays 9:30-5:30 Fridays 9:30-5:00*

*Not available at those times? Check out Overdrive's Help online at http://help.overdrive.com*

# **OverDrive Help**

Howard Miller Public Library 14 S. Church Street Zeeland, MI 49464 616-772-0874 http://lakeland.lib.overdrive.com/

Library Hours: Monday-Thursday: 9:30am-8:00pm Friday: 9:30am-5:00pm Saturday: 9:00am-1:00pm Sunday: ClosedHOWARD MILLER LIBRARY

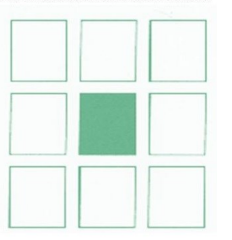

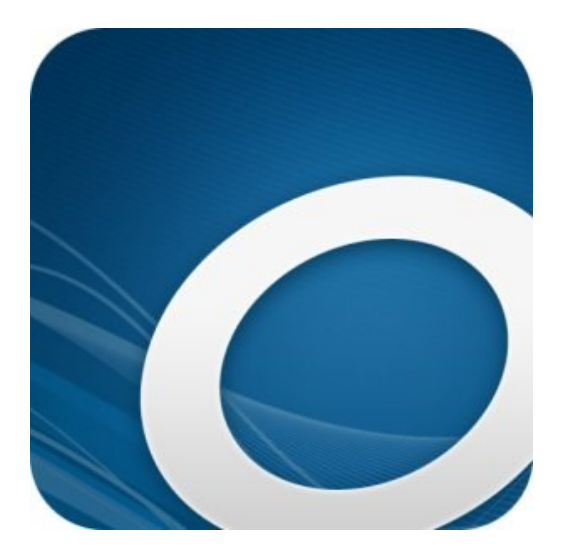

## **E-INK READERS**

**Downloadable eBooks from the Howard Miller Public Library**

Once the transfer is complete, you can disconnect your device and start reading.

LAST UPDATED: 12/22/2015 10:45:53 AM

## List of Popular E-INK Devices:

NOOK Simple Touch NOOK GlowLight Kobo Glo Aura HD Sony Readers

Please note: The Howard Miller Library does not recommend one device over another. This is a list of some commonly found devices.

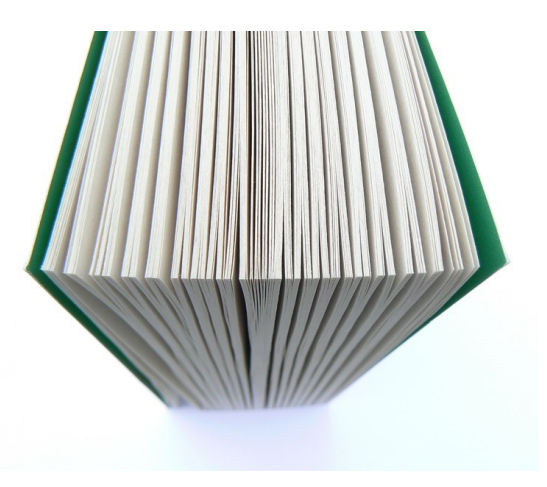

### **Getting started with E-Ink Readers**

E-Ink readers, which are available from a number of manufacturers, have displays that are designed to resemble ink on printed paper. They're used primarily for reading eBooks.

*Note: E-Ink Kindles work a little differently than the E-Ink readers covered in this profile because they're made for Kindle Books. If you have an E-Ink Kindle, please see our device profile for E-Ink Kindles instead.*

#### **Software**

Adobe Digital Editions for Mac or Windows (to transfer EPUB and PDF eBooks from a computer to an E-Ink reader) *Note: If you have a Sony Reader Wi-Fi, you can download eBooks from your library right on your device, without the need for Adobe Digital Editions*.

LAST UPDATED: 03 NOV 2016

### **Getting started with E-Ink Readers**

1. Connect your eBook reader to your computer.

2. Install Adobe Digital Editions (ADE) on your computer: http://www.adobe.com/solutions/ ebook/digital-editions.html?

3. On your computer, open the library's OverDrive website: http://lakeland.lib.overdrive.com Borrowed books appear on your **Bookshelf** on your library's website.

4. From your **Checkouts**, use the **Download** drop-down menu to select a format for each eBook (for the best experience, we recommend **Adobe EPUB** or **Open EPUB,** though many eBook readers also support Adobe PDF and Open PDF), then select **Confirm & Download**.

If prompted, authorize your computer with a free Adobe ID (this is required for transferring protected eBooks). If you don't have an Adobe ID, you'll see a link to create one.

5. Downloaded eBooks should open in ADE. To transfer an eBook to your eBook reader, make sure you're in ADE's "Library View" (you may need to click the Library button in the upper-left corner to get there). From there, drag and drop the eBook into your eBook reader, which should appear on the left under "Devices."

Once you've transferred a library eBook, you can read it on your device just like any other eBook.

#### **How to transfer eBooks to an eBook reader**

#### **using Adobe Digital Editions**

Place your cursor over a picture of a book and click the blue button that says **Borrow**.

In the pop-up window that comes up, click **Go to Checkouts**. If you miss it and the pop-up goes away, click the icon of the little person that says "Account" near the top. This takes you to your "Checkouts" area of your "Account." Click the big blue button **Download** next to your book to bring up the list of possible formats in which the book is available. Please note that only one format will work with your Kindle, and that is the "Kindle Book" format.

Select **Kindle Book** and then click **Confirm & Download**. If you do not see Kindle Book as an option, unfortunately you cannot check out this book on your Kindle.

You are now taken to the Amazon.com website. Click the yellow **Get library book** button on the right-hand side of the screen.

You will now be prompted to log-in to your Amazon.com account. You must know the email address associated with your Amazon.com account and also your Amazon password to continue.

Next, make sure the name of your Kindle is listed next to "Deliver to." If it is not, click on the drop-down menu next to "Deliver to" and select the name of your Kindle. Then click **Continue**.

Are you wondering what "Kindle Cloud Reader" is, as listed on the drop-down menu? If you select this, you will be taken to a page in your browser in which you can read the book right on your computer, or on your smartphone or tablet using the Kindle app.

Turn on your Kindle and make sure it is connected to a Wifi network.

Don't know how to connect to Wifi? Follow these steps:

From Home, tap the **Menu**  $\equiv$  icon in the top righthand corner.

Tap **Settings**, and then tap **Wi-Fi Networks**. Tap a network to connect. If you see a lock icon, a network password is required. If you are at Way Public Library, tap on the network named **Way Public Library**. There is no password required.

Go to your books. Immediately (or within a minute or so), your library book should appear on your list of books! You can start reading!

If your book does not show up, and you are connected to Wifi (it should say "Wifi" at the top), try tapping the **Menu**

Ξ icon in the top right-hand corner and then tapping **Sync and Check for Items**.

#### **What you need**

A computer (Windows or Mac)

A compatible eBook reader

The USB cable that came with the eBook reader

Adobe Digital Editions (ADE) for Windows or Mac

An activated OverDrive account or Adobe ID on your computer An eBook from your library